# **MyTax Illinois Guide for filing Forms W-2 and 1099**

### **How do I File Forms W-2 and 1099 through MyTax Illinois?**

- **1. Login to MyTax Illinois. Note: You must have a MyTax Illinois account for Illinois withholding income tax to enter W-2 and 1099 records.**
- **2. Select your Withholding Account.**
- **3. Under the "I Want To" menu, select "File W-2 and 1099 Forms":**

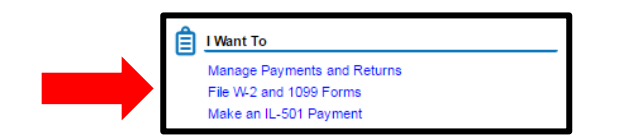

**4. Select the desired form to enter (NOTE: All forms work basically the same way and must be entered one at a time):**

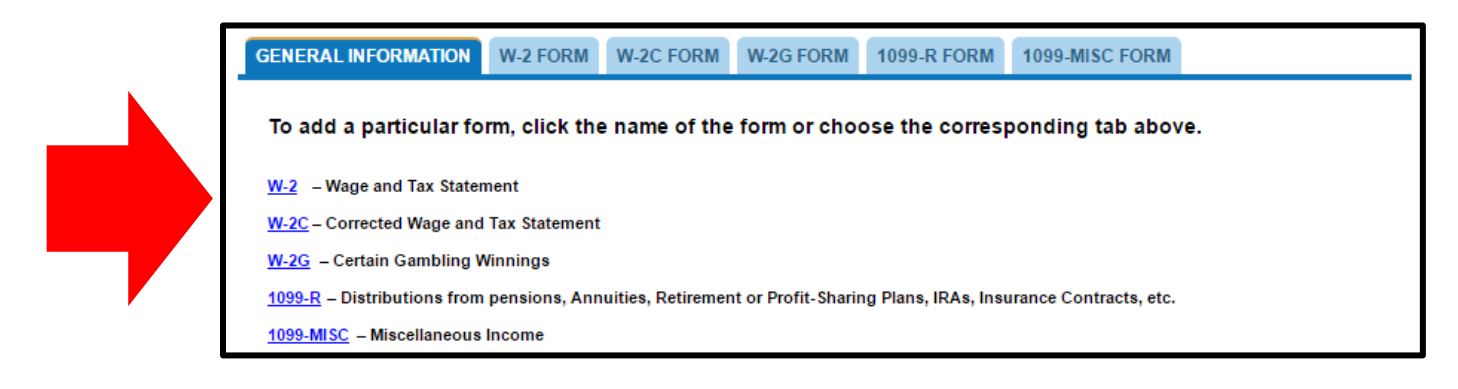

**5. If entering a W-2 form, select "Add W-2 Form." You may also navigate to other forms by clicking the associated tab:**

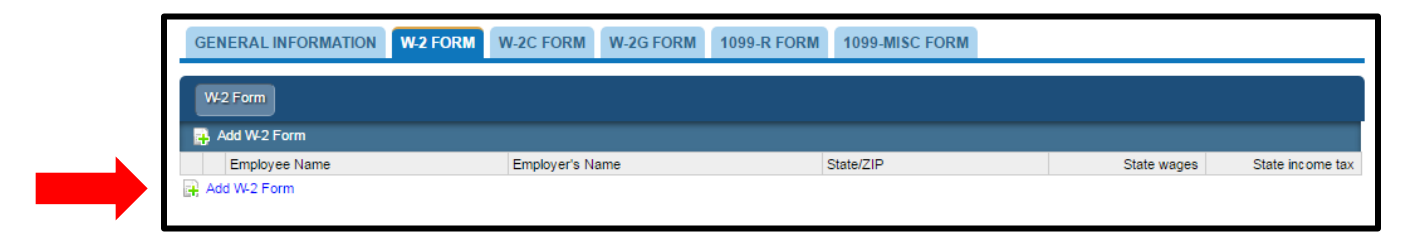

**6. Complete the W-2. Notice that each Employee for which a W-2 is entered will have a separate tab:** 

**Notes for specific lines/boxes:** 

- **The first five digits of the Social Security Number in Box A are always masked. You can edit this field, but not review this field.**
- **The Employer's name, address, and ZIP code fields in Box C must be entered separately for each W-2. These fields cannot be pre-populated or copied to other W-2's.**

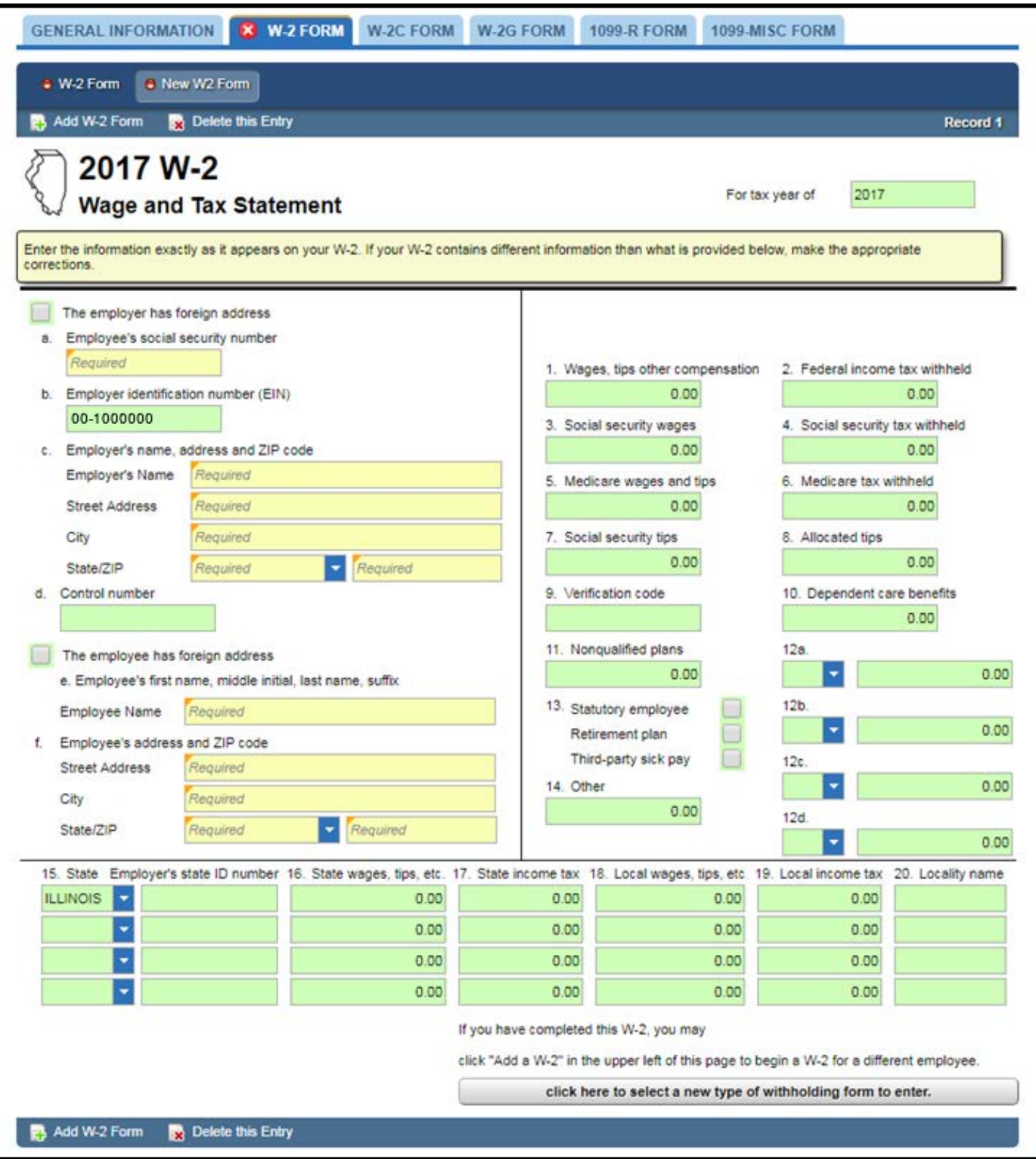

**7. When finished entering your forms, select 'Submit'. Alternatively, you may save progress by clicking 'Save' and come back at a later time to complete and submit:**

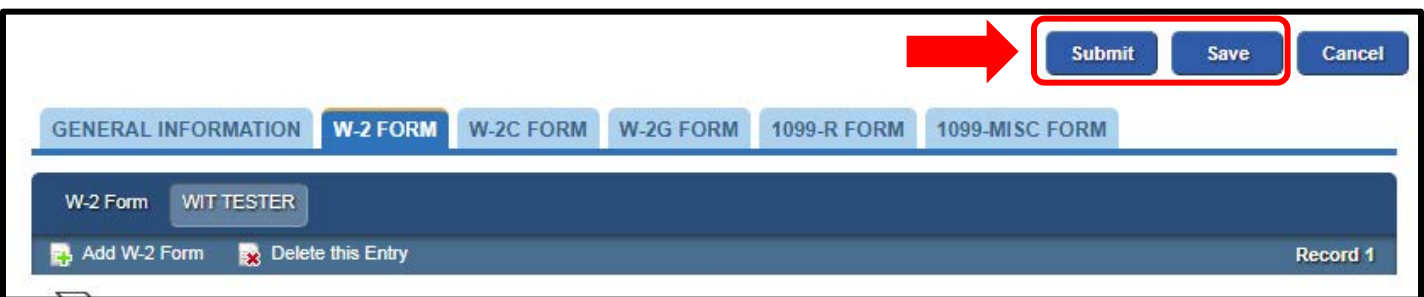

- **8. You will be prompted to enter your MyTax password in order to complete the submission.**
- **9. Confirmation may be printed.**

# **Frequently Asked Questions**

#### **How do I view a submitted W-2 or 1099 web request?**

**To View a submitted Web Request, select the Requests tab from the Withholding Account. The unprocessed W-2 submission will be listed under 'Waiting to be Processed':**

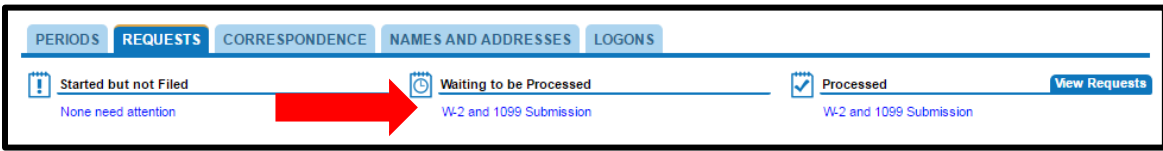

## **Can I edit or withdraw a W-2 and 1099 submission?**

**The submission may be viewed, edited, or withdrawn as long as it is still Pending or Saved. Note: If a W-2 or 1099 submission needs to be edited after it has already been processed, a W-2c or corrected 1099 will need to be submitted.**

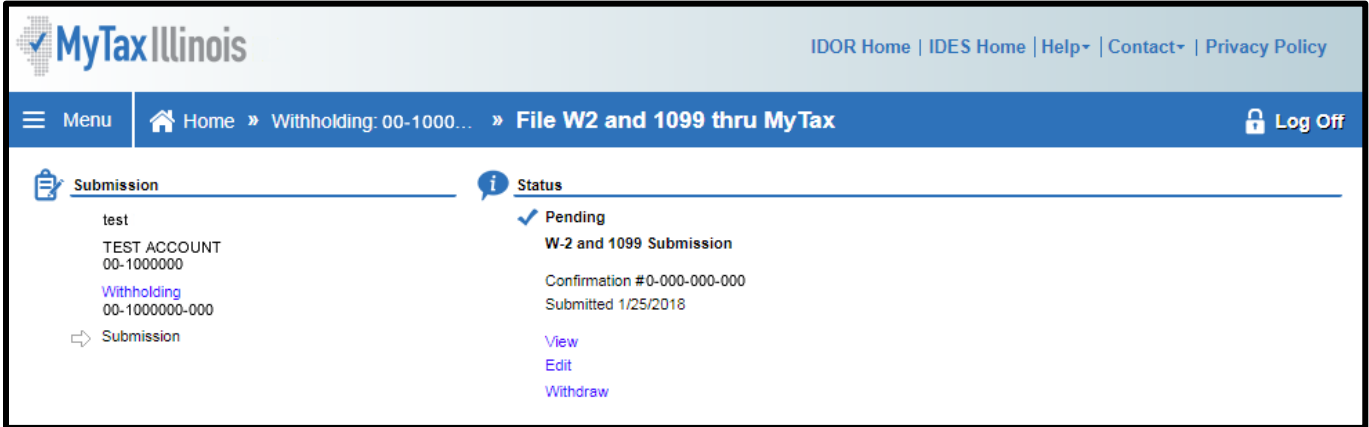

## **How do I print Forms W-2 and 1099 that I have submitted?**

**NOTE: Make sure to follow your browser's specific print function instructions. This process may vary between browsers.**

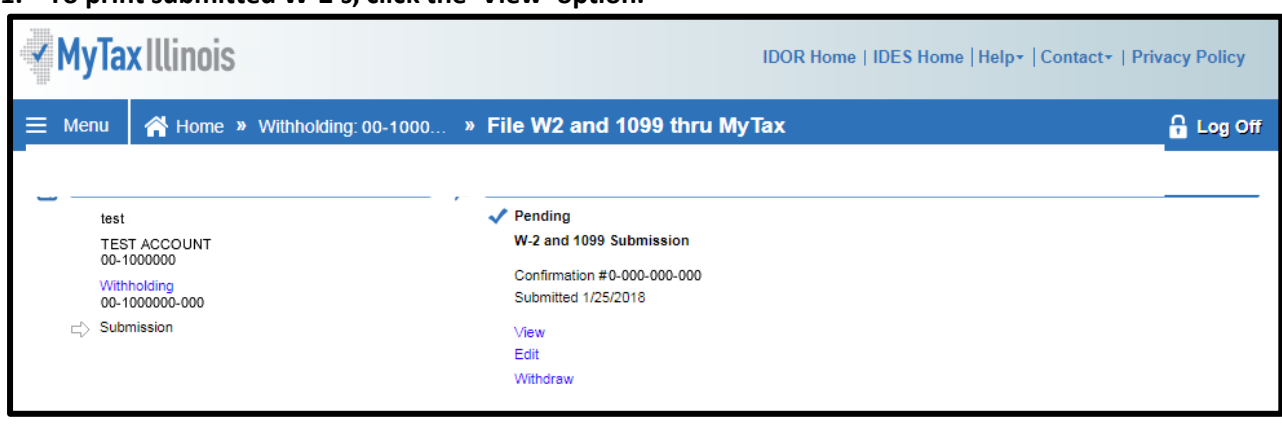

**1. To print submitted W-2's, click the 'View' option.** 

- **2. Then select the form type you wish to print.**
- **3. You may print this screen for a summary of withholding forms entered or select the name of the employee for the specific W-2 you wish to print.**
- **4. Right click on the employee's name, then select 'Print…' from the options. Only one W-2 can be printed at a time.**

### **Where do I get additional help?**

**To receive assistance by phone, please call 800 732-8866 or 217 782-3336. Representatives are available Monday through Friday, 8 am - 5 pm. Our TDD (telecommunication device for the deaf) number is 800 544-5304.**